You can print directly from your Android device to an Idea Exchange printer. Printouts must be picked up by closing each day. Follow these steps to begin:

## **1. Connect to the Internet**

- **a.** From the home screen, press the **Settings** icon.
- **b.** Select **Wi-Fi** to view available networks. Connect to your network of choice.

### **2. Get the [PrinterOn App](https://play.google.com/store/apps/details?id=com.printeron.droid.phone&hl=en)**

\*You will only need to complete this step once.

- **a.** From the home screen, press the **Google Play** icon.
- **b.** Search for 'PrinterOn', and **Install**.
- **c.** Once the app is installed, return to the home screen.

### **3. Use the PrinterOn App**

The app should appear as an icon on your apps page. Open the icon.

### **a. Add a printer**

- i. Tap on **No Printer Selected**
- ii. Tap on the magnifying glass and search for "Idea Exchange"
- iii. Select the location where you want to pick up your print jobs. This location will be saved for future use.

## **b. Choose a type of file to print**

- *i. Documents:*
	- 1. Tap **Documents**
	- 2. Select a document from your device or a cloud

service. It will appear in a print preview.

### **ii.** *Email:*

To print an attachment only:

- 1. Launch the **Mail app**
- 2. Navigate to the email containing the attachment(s)
- 3. Tap the attachment, then in the **Complete action using** dialog, select the PrinterON app

To print an email, you have two options:

- A. Save email as a PDF then print as outlined above for *Documents*
	- 1. Launch the **Mail app**
	- 2. Navigate to the email containing the attachment(s)
	- 3. Using the menu, tap **Print**

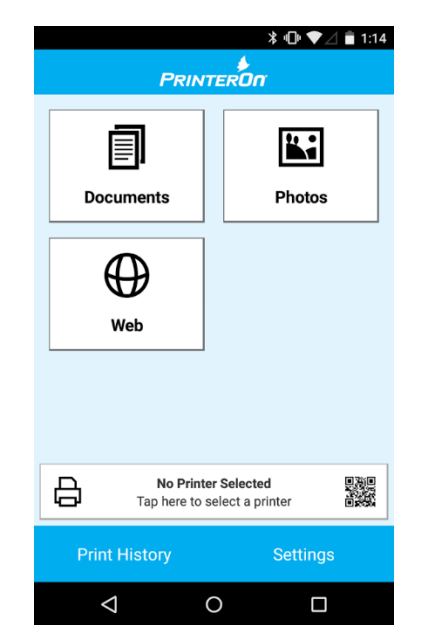

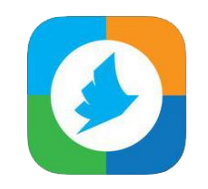

# Android Mobile Printing Instructions

4. Tap **Save as PDF** and set your parameters, then tap round PDF download button

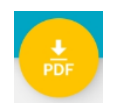

 $\mathbf{E}$ 

**IDEAIEXCHANGE.** 

- 5. Choose a place to save on your device
- 6. Follow the instructions from the previous section for printing *Documents* to print the file you just saved
- B. Send the email you want to print to the email address corresponding to the desired pickup location and type of print. Visit ou[r wireless printing page](https://ideaexchange.org/about/idea/wireless-printing) for full details.

### *iii. Photos:*

- 1. Tap **Photos**
- 2. Select a photo from your device. You may need to tap it again to get it into print preview.

#### *iv. Web:*

- 1. Tap **Web**
- 2. A website entered previously may appear on the screen. Tap on that image to go to that site or enter another website into the address bar.
- 3. Tap on the **Printer icon**

### **c. Complete your print job:**

At the print preview:

- 1. Tap on the **Settings icon** in the top right corner to change the number of copies printed, pages printed or page orientation.
- 2. Tap **Print**
- 3. Enter your email address
- 4. Tap on the blue checkmark
- 5. Go to your chosen pickup location. You will need to know your email address to pick up your print job.

## **d. View your Print History**

Tap on **Print History** to see what you've printed. Tap on the print job to see where it was sent to print.

Need help? Contact us at<http://ideaexchange.org/contact> or 519-621-0460.